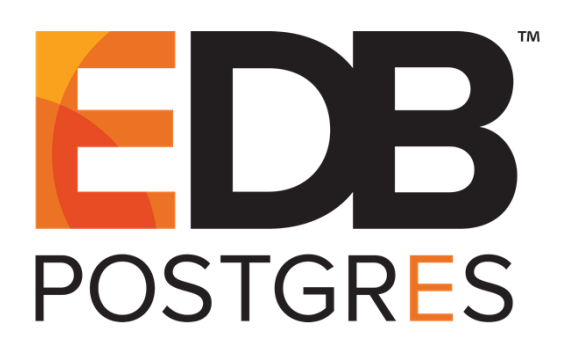

# **Getting Started with EDB Postgres™ Advanced Server on Windows®**

**EDB Postgres™ Advanced Server 9.5 formerly Postgres Plus Advanced Server 9.5**

**March 7, 2016**

**Getting Started with EDB Postgres Advanced Server on Windows by EnterpriseDB® Corporation Copyright © 2016 EnterpriseDB Corporation. All rights reserved.**

EnterpriseDB Corporation, 34 Crosby Drive, Suite 100, Bedford, MA 01730, USA **T** +1 781 357 3390 **F** +1 978 589 5701 **E** info@enterprisedb.com **www**.enterprisedb.com

# **Table of Contents**

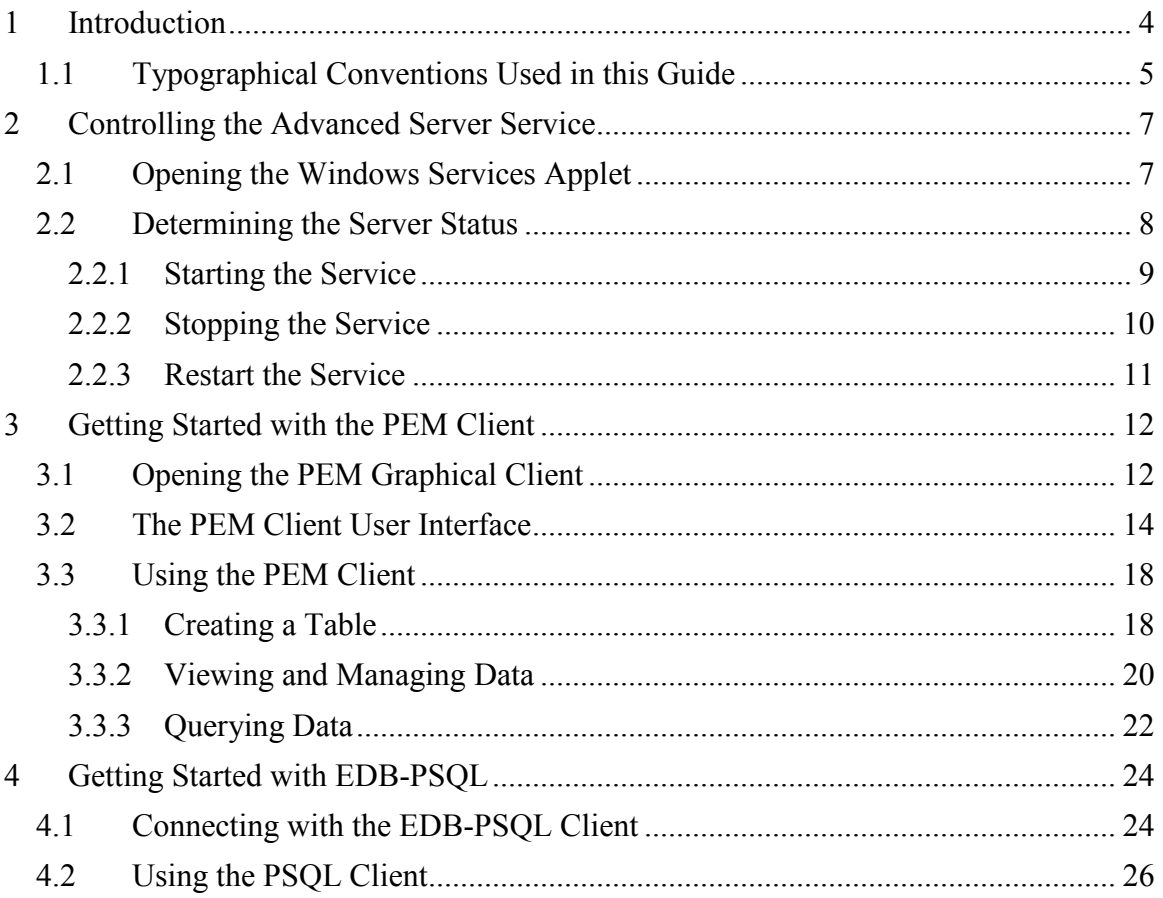

# <span id="page-3-0"></span>**1 Introduction**

*Notice: The names for EDB's products have changed.* 

*The product formerly referred to as Postgres Plus Advanced Server is now referred to as EDB Postgres Advanced Server (Advanced Server).* 

*The product formerly referred to as Postgres Enterprise Manager (PEM) is now referred to as EDB Postgres Enterprise Manager (EDB Enterprise Manager).*

*Until a new version of this documentation is published, wherever you see an earlier version of a product name, you may substitute it with the current name. Name changes in software and software outputs will be phased in over time.*

EDB Postgres Advanced Server (Advanced Server) provides all of the power and flexibility of open-source PostgreSQL, with additional functionality that provides simplified database administration, enhanced SQL capabilities, extended database and application security, performance monitoring and analysis, and application development utilities.

This EnterpriseDB Tutorial will familiarize you with Advanced Server in a Microsoft Windows environment. We assume that you have already downloaded and installed Advanced Server on your desktop or laptop computer. For detailed information about installing Advanced Server, refer to the EDB Postgres Advanced Server Installation Guide, available at

> [http://www.enterprisedb.com/products-services](http://www.enterprisedb.com/products-services-training/products/documentation/enterpriseedition)[training/products/documentation/enterpriseedition](http://www.enterprisedb.com/products-services-training/products/documentation/enterpriseedition)

*Getting Started with EDB Postgres Advanced Server on Windows* introduces the following basics:

- identifying the database service on Windows
- determining the server status
- starting, stopping and restarting the server
- opening the Postgres Enterprise Manager (PEM) graphical client
- using the PEM client
- opening the EDB-PSQL command line client
- using the EDB-PSQL client

The PEM client is a graphical client interface for Postgres databases that is based on the pgAdmin open-source project. The PEM client provides a point-and-click environment where you can create and manage database objects and roles and their privileges.

The EDB-PSQL client is a command line client based on PostgreSQL psql; for more information about psql, please see the PostgreSQL core documentation at:

<http://www.postgresql.org/docs/9.5/static/app-psql.html>

Throughout this guide, the term Postgres refers to either a PostgreSQL or EDB Postgres Advanced Server installation, where either is appropriate.

# <span id="page-4-0"></span>*1.1 Typographical Conventions Used in this Guide*

Certain typographical conventions are used in this manual to clarify the meaning and usage of various commands, statements, programs, examples, etc. This section provides a summary of these conventions.

In the following descriptions a *term* refers to any word or group of words that are language keywords, user-supplied values, literals, etc. A term's exact meaning depends upon the context in which it is used.

- *Italic font* introduces a new term, typically, in the sentence that defines it for the first time.
- Fixed-width (mono-spaced) font is used for terms that must be given literally such as SQL commands, specific table and column names used in the examples, programming language keywords, etc. For example, SELECT \* FROM emp;
- *Italic fixed-width font* is used for terms for which the user must substitute values in actual usage. For example, DELETE FROM *table\_name*;
- A vertical pipe | denotes a choice between the terms on either side of the pipe. A vertical pipe is used to separate two or more alternative terms within square brackets (optional choices) or braces (one mandatory choice).
- Square brackets [ ] denote that one or none of the enclosed terms may be substituted. For example,  $[a \mid b]$  means choose one of "a" or "b" or neither of the two.
- Braces  $\{\}$  denote that exactly one of the enclosed alternatives must be specified. For example,  $\{a | b \}$  means exactly one of "a" or "b" must be specified.

• Ellipses ... denote that the preceding term may be repeated. For example,  $\lceil$  a  $\rceil$ b ] ... means that you may have the sequence, "b a a b a".

# <span id="page-6-0"></span>**2 Controlling the Advanced Server Service**

The Windows operating system includes a graphical service controller that offers pointand-click management of Advanced Server and Advanced Server component services. In this section, you will learn how to use the Windows Services Applet to discover or control the state of the Advanced Server service through a Windows-specific graphical interface.

# <span id="page-6-1"></span>*2.1 Opening the Windows Services Applet*

The Services applet icon is located under the Administrative Tools menu in the Windows Apps page. Click the Services icon to open the Services applet. (see Figure 2.1).

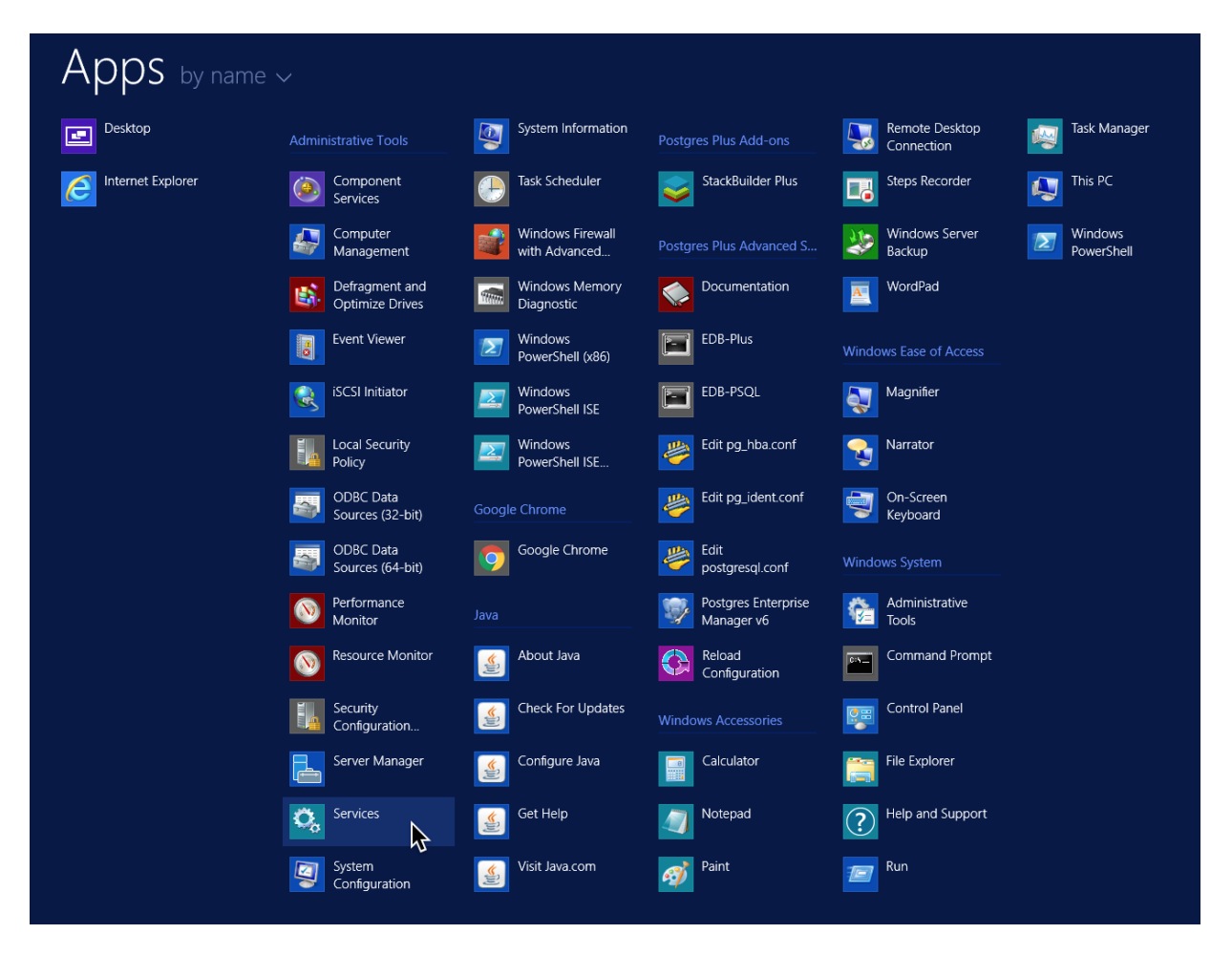

*Figure 2.1 – The shortcut to Services in the Apps window.*

### <span id="page-7-0"></span>*2.2 Determining the Server Status*

The Advanced Server service is named ppas-9.5. By default, the ppas-9.5 service runs in the background without user notification or interaction. When the Windows applet opens, use the scroll bar in the Windows Services dialog to move through the Name list and click on ppas-9.5 (see Figure 2.2).

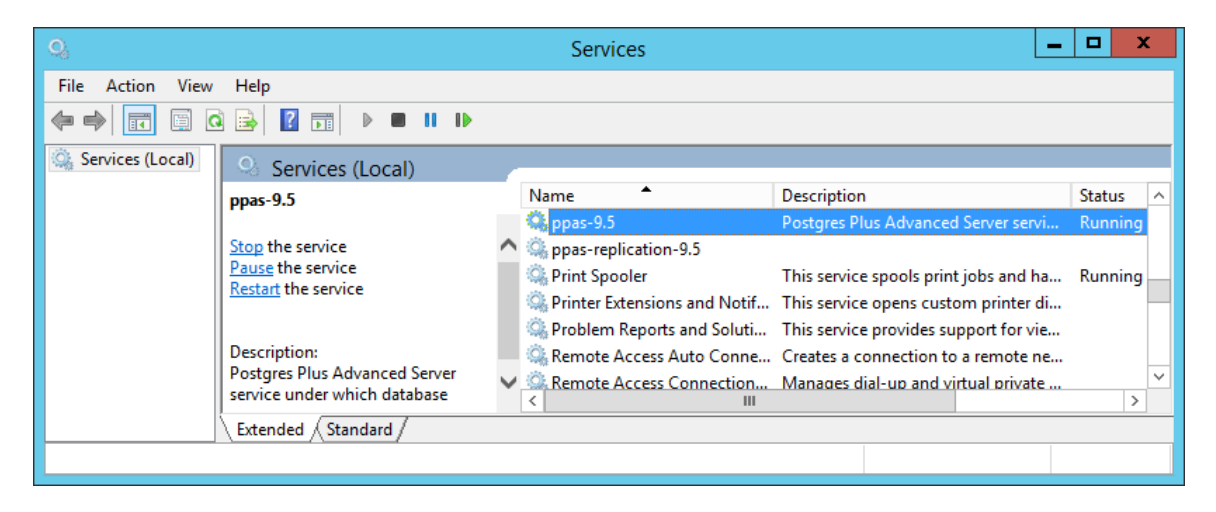

*Figure 2.2 – Selecting ppas-9.5 in the Services dialog box.*

The Windows Services applet displays the current state of the ppas-9.5 service in the Status column. The Services dialogue in Figure 2.2 shows that the Advanced Server service is currently Running.

The Services dialog box displays an empty Status column when ppas-9.5 is stopped (see Figure 2.3).

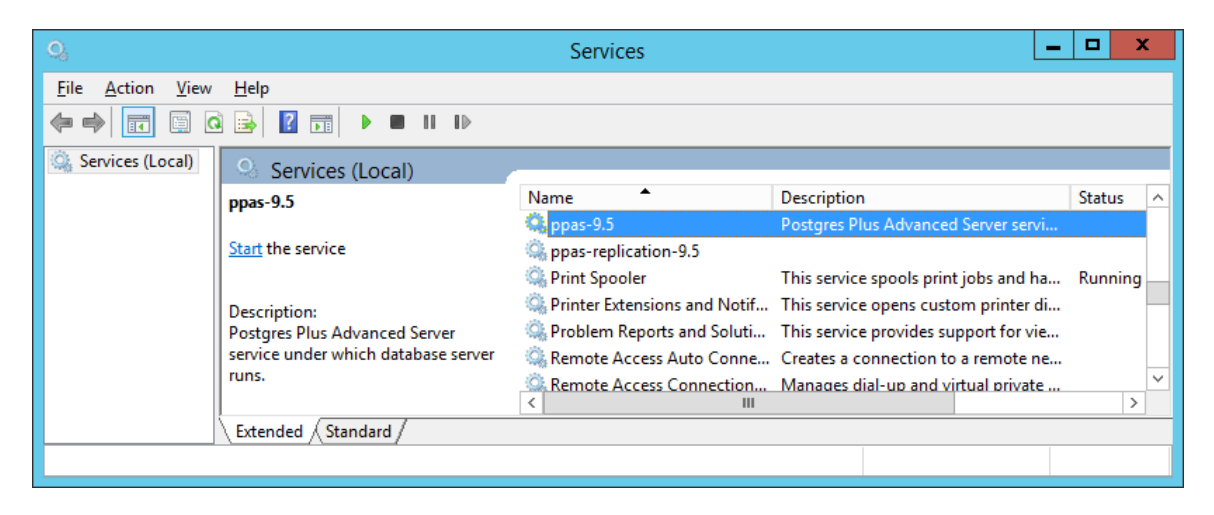

*Figure 2.3 – The ppas-9.5 service is stopped.*

#### <span id="page-8-0"></span>**2.2.1 Starting the Service**

On the upper left side of the Services dialog, the service controller displays commands that allow you to change the status of a server. To view these controls, the Services applet must be in Extended View. When Advanced Server is not running, Start the service will be the only management option available (see Figure 2.4).

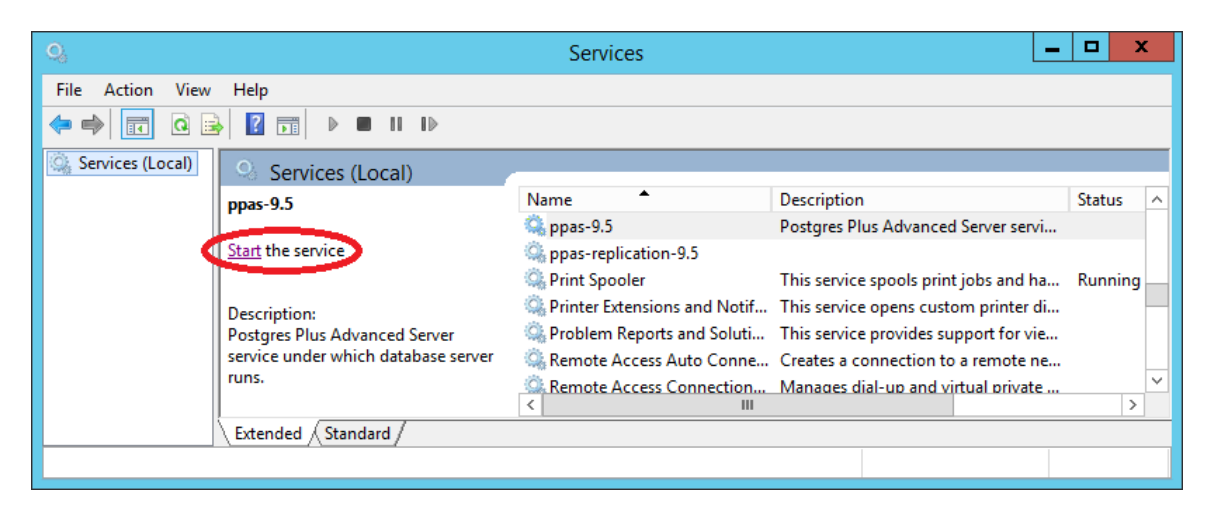

*Figure 2.4 – Start the service.*

Use the Start the service option to start the Advanced Server service. A pop-up window will confirm the action (see Figure 2.5).

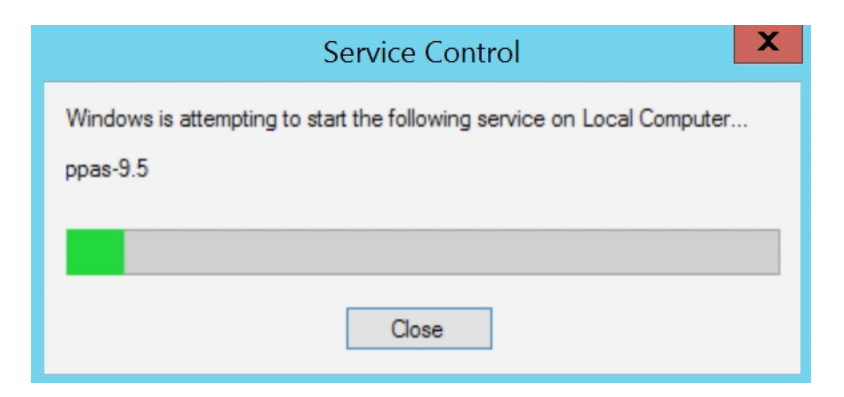

*Figure 2.5 – A popup will confirm the action.*

### <span id="page-9-0"></span>**2.2.2 Stopping the Service**

Select Stop the service (see Figure 2.6) to stop the server. When you stop the server, any user (or client application) connected to the Advanced Server instance will be disconnected.

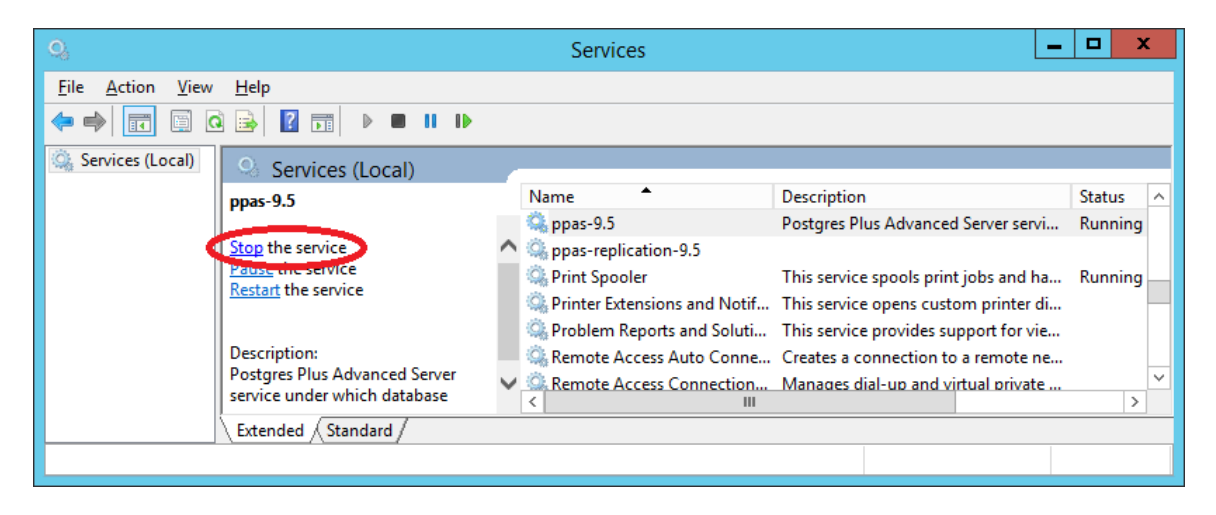

*Figure 2.6 – Stop the service.*

A pop-up window will confirm the action (see Figure 2.7).

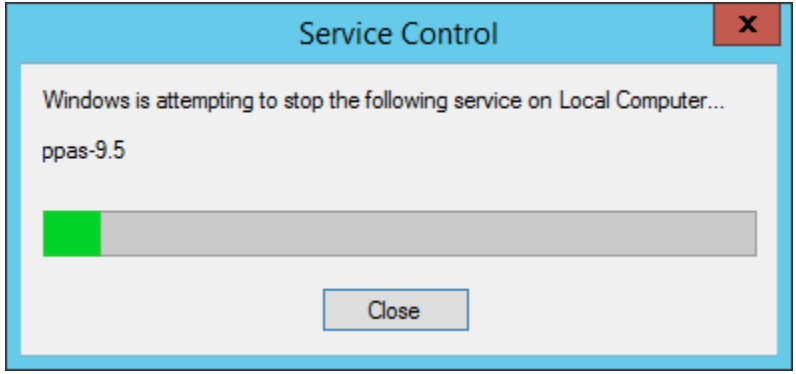

*Figure 2.7 – A popup will confirm the action.*

Please note: When you stop the service, any dependent services will also be stopped. Upon restarting Advanced Server, you can review the list of services displayed in the Services applet to confirm that your supporting services are running.

### <span id="page-10-0"></span>**2.2.3 Restart the Service**

To reload configuration parameters in the Windows Services applet, press Restart the service to stop and then start the ppas-9.5 service (see Figure 2.8). Please note that any user sessions will be terminated when you stop the service.

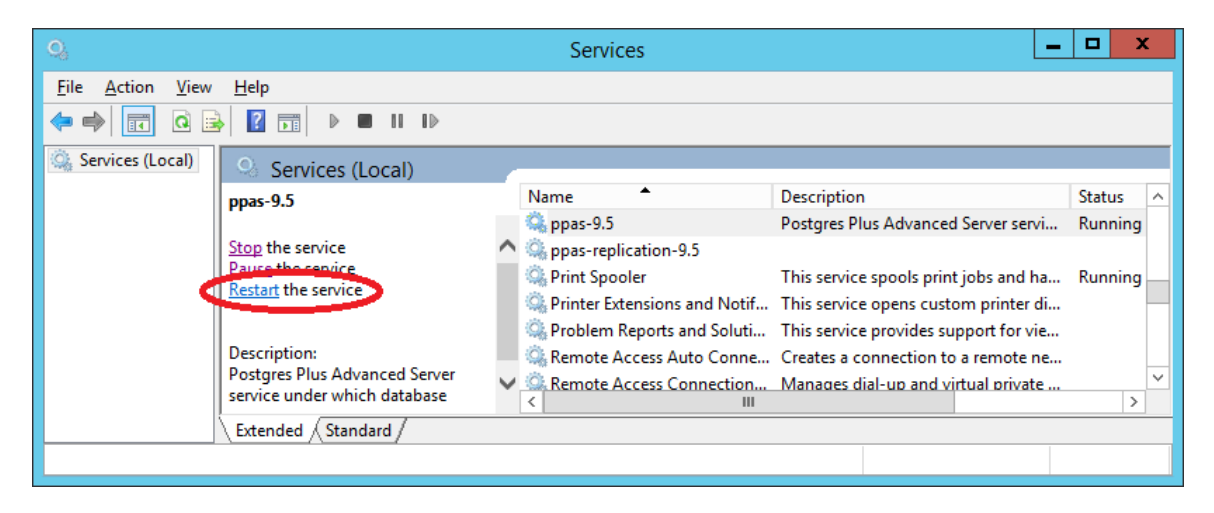

*Figure 2.8 – Restart the service.*

A pop-up window will confirm the action (see Figure 2.9).

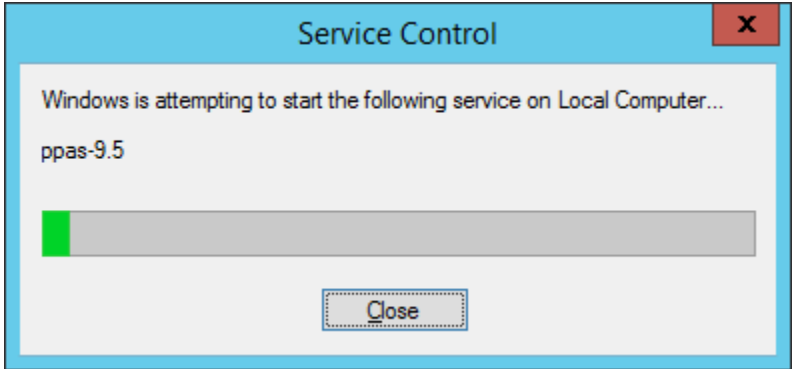

*Figure 2.9 – A popup will confirm the action.*

Please note: When you stop the service, any dependent services will also be stopped. Upon restarting Advanced Server, you can review the list of services displayed in the Services applet to confirm that your supporting services are running.

# <span id="page-11-0"></span>**3 Getting Started with the PEM Client**

The Postgres Enterprise Manager (PEM) client allows you to graphically manage multiple Postgres database servers from a single graphical user interface. The PEM client's dialogs allow you to create, query, and manage database objects and roles, and provides simplified configuration of supporting database functionality (such as replication and job scheduling).

# <span id="page-11-1"></span>*3.1 Opening the PEM Graphical Client*

The PEM client is distributed with the Advanced Server installer. To start the PEM client, select Postgres Enterprise Manager v6 from the Windows Apps menu (see Figure 3.1).

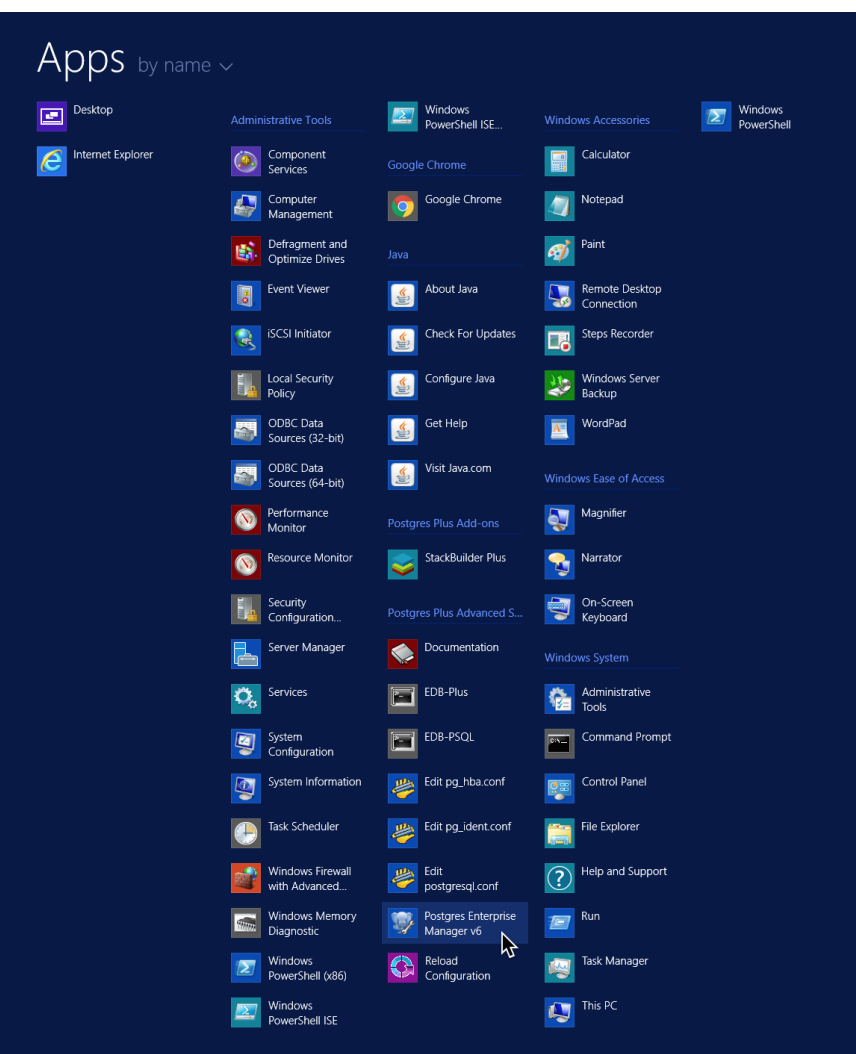

*Figure 3.1 - Selecting Postgres Enterprise Manager v6.*

When the PEM client opens, right-click on a server name in the Object browser tree control and select Connect from the context menu to connect to the server (see Figure 3.2).

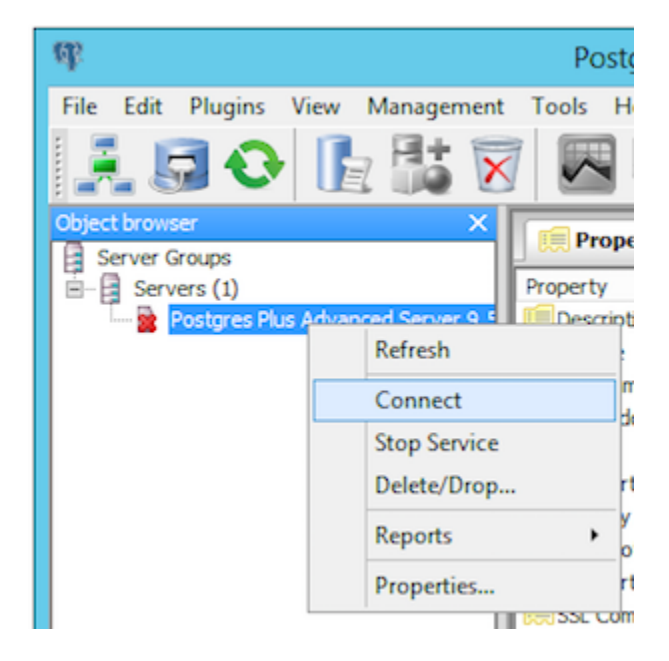

*Figure 3.2 – Connecting to the PEM client.*

If prompted, provide your password for authentication (see Figure 3.3).

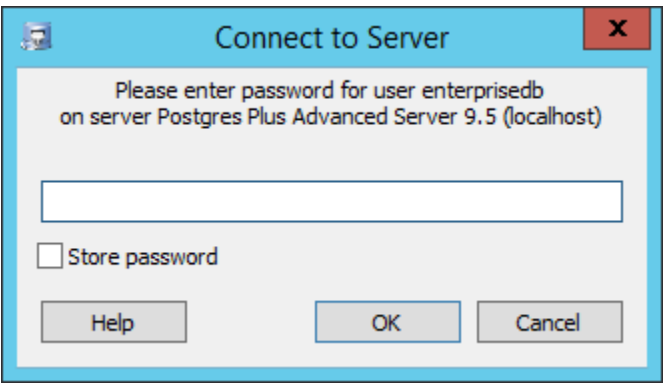

*Figure 3.3 – If prompted, provide a password.*

## <span id="page-13-0"></span>*3.2 The PEM Client User Interface*

After authenticating with the server, the server's node of the tree control will be populated with the objects that reside on that server. You can expand the tree control to view the database objects that reside on each server. Use the plus sign  $(+)$  to the left of a node to expand a segment of the tree control so you can review the objects that reside under a node; click the minus sign (-) to the left of a node to close that node.

Menus across the top of the client provide easy access to PEM functionality, and are context sensitive so only those tasks that are appropriate for the selected object are active. The graphical toolbar provides quick access to the most commonly used tasks and utilities.

The right pane of the client interface allows you to use tabbed browsing to review details about selected objects in the Servers tree control. The four tabs are Properties, Statistics, Dependencies, and Dependents.

#### *The Properties Tab*

The Properties tab displays the attributes of the object currently selected in the Object Browser. (see Figure 3.4).

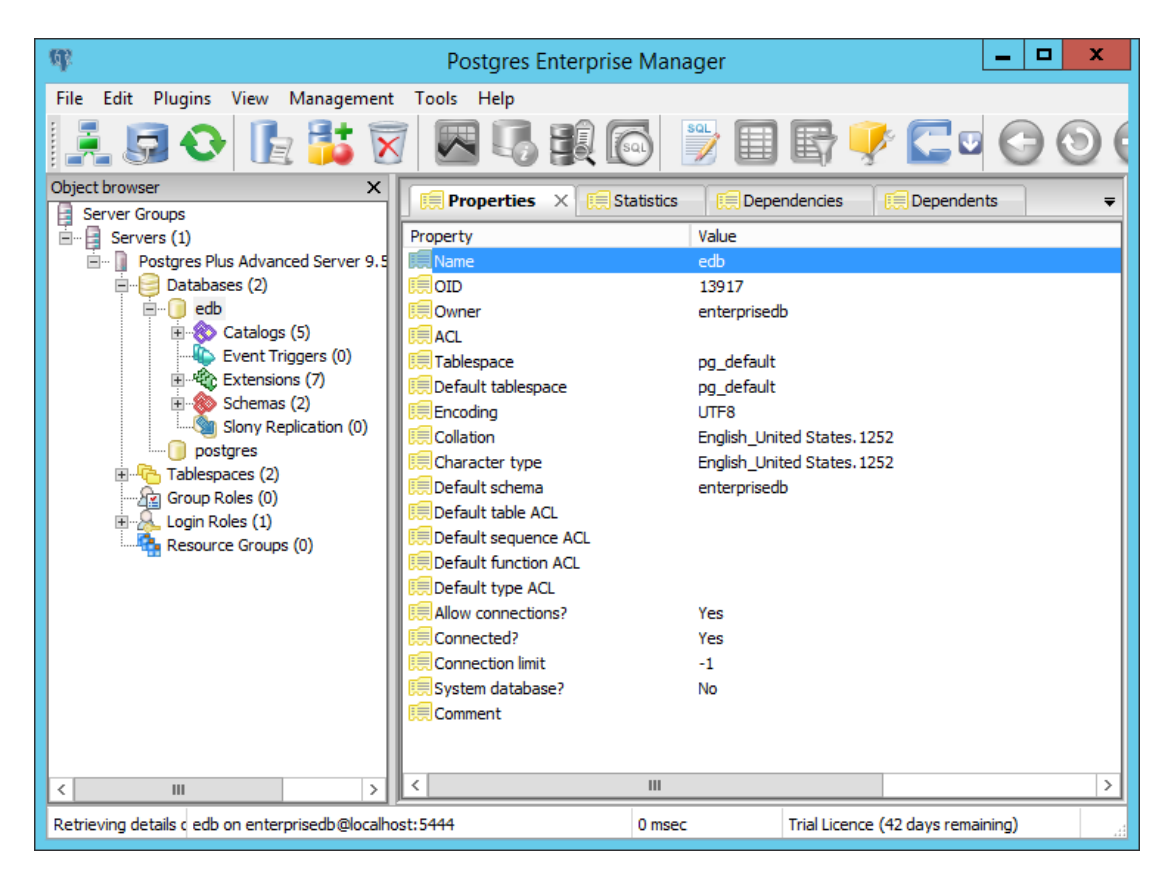

*Figure 3.4 - The Properties tab in the PEM client.*

#### *The Statistics Tab*

The Statistics tab displays available statistical information about the object currently selected in the Object Browser. (see Figure 3.5).

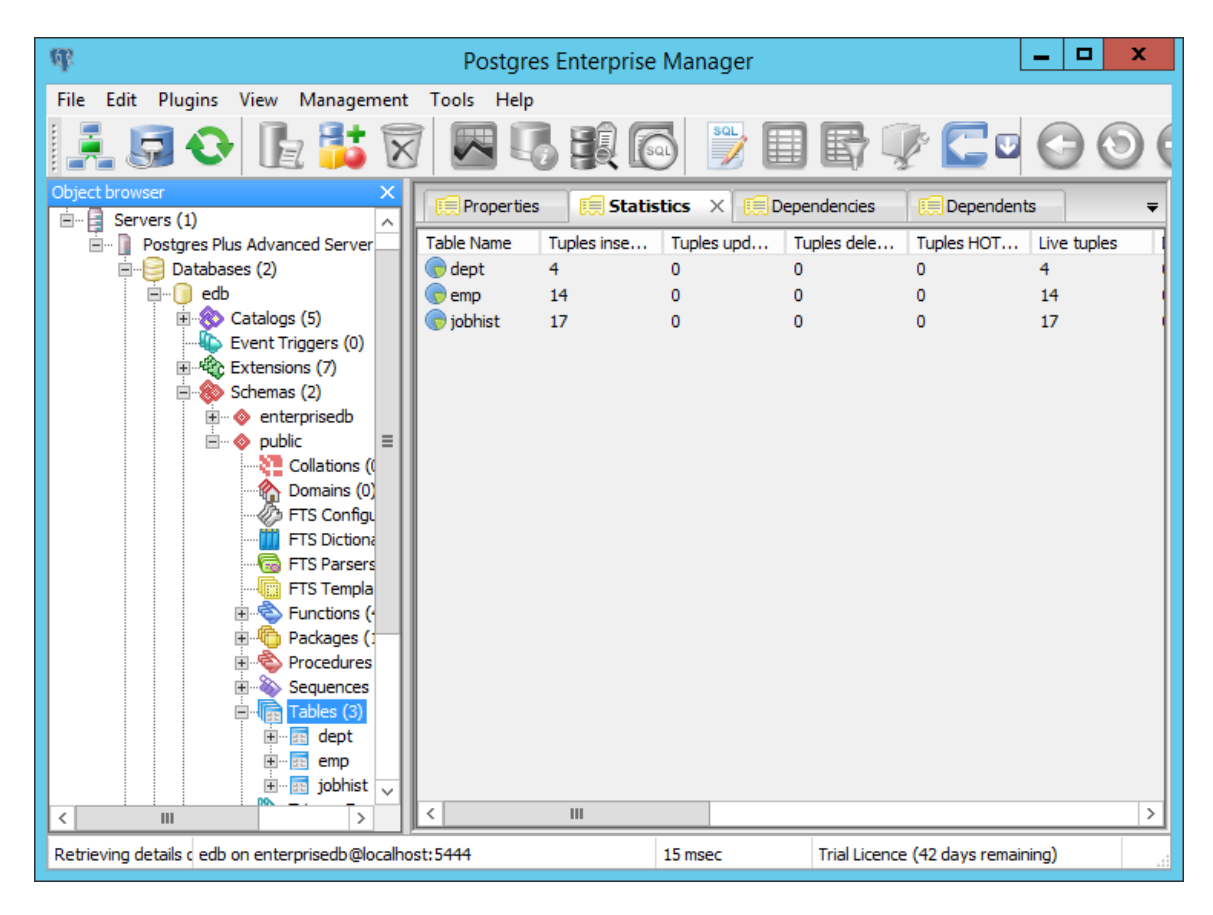

*Figure 3.5 - The Statistics tab in the PEM client.*

#### *The Dependencies Tab*

The Dependencies tab displays a list of objects on which the object currently selected in the Object Browser depends (see Figure 3.6).

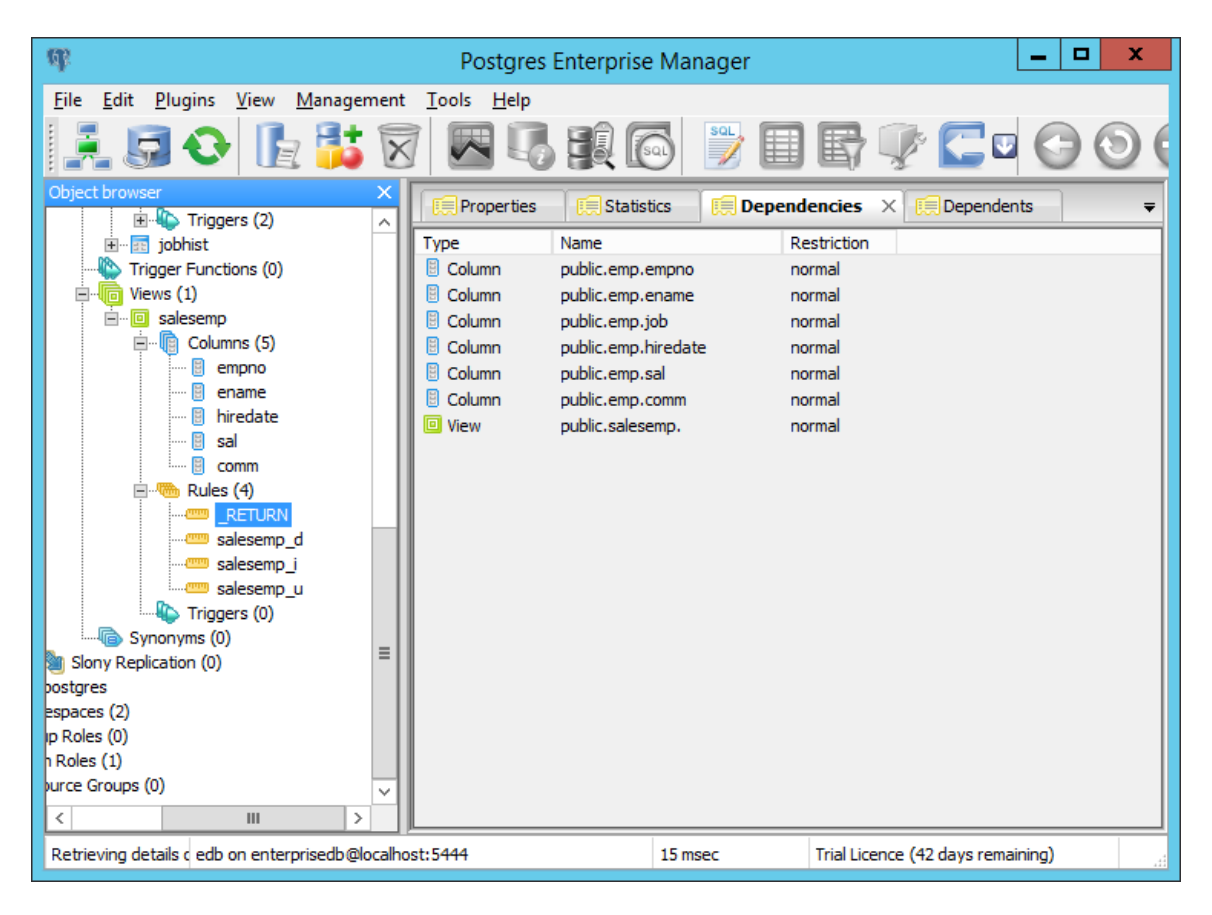

*Figure 3.6 - The Dependencies tab in the PEM client.*

#### *The Dependents Tab*

The Dependents tab displays a list of objects that depend on the object currently selected in the Object Browser (see Figure 3.7).

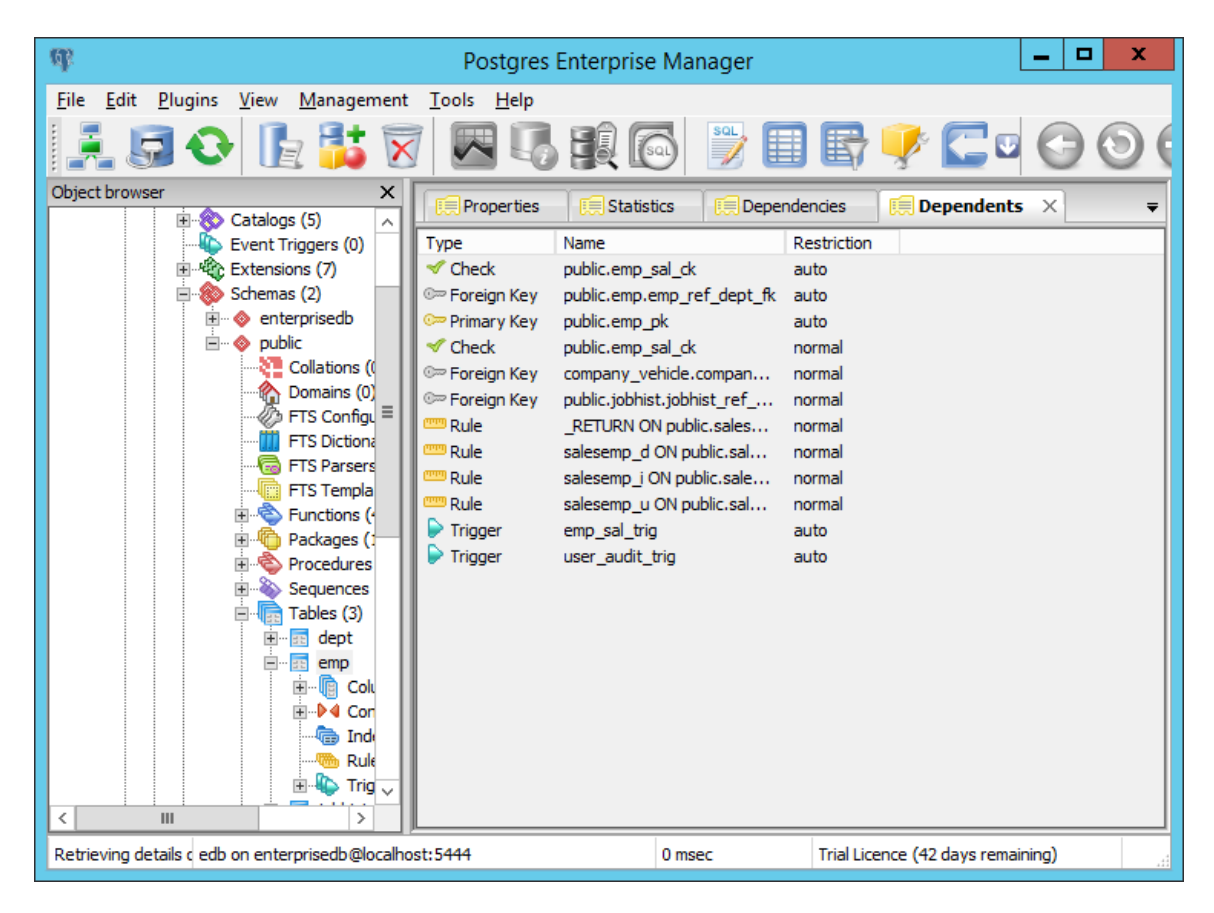

*Figure 3.7 - The Dependents tab in the PEM client.*

The PEM server works with the PEM client to provide a variety of tools and utilities that can help monitor and manage your Postgres servers. For more information about other PEM tools, see the Postgres Enterprise Manager Getting Started Guide, available at

> [http://www.enterprisedb.com/products-services](http://www.enterprisedb.com/products-services-training/products/documentation/enterpriseedition)[training/products/documentation/enterpriseedition](http://www.enterprisedb.com/products-services-training/products/documentation/enterpriseedition)

## <span id="page-17-0"></span>*3.3 Using the PEM Client*

You can use the PEM client to:

- create database objects
- populate a table with data
- create roles
- manage privileges

and more…

#### <span id="page-17-1"></span>**3.3.1 Creating a Table**

The New Table dialog contains fields that describe the attributes of a table. To open the New Table dialog, right click on the Tables node of the tree control, and choose New Table from the context menu. The New Table dialog opens (see Figure 3.8).

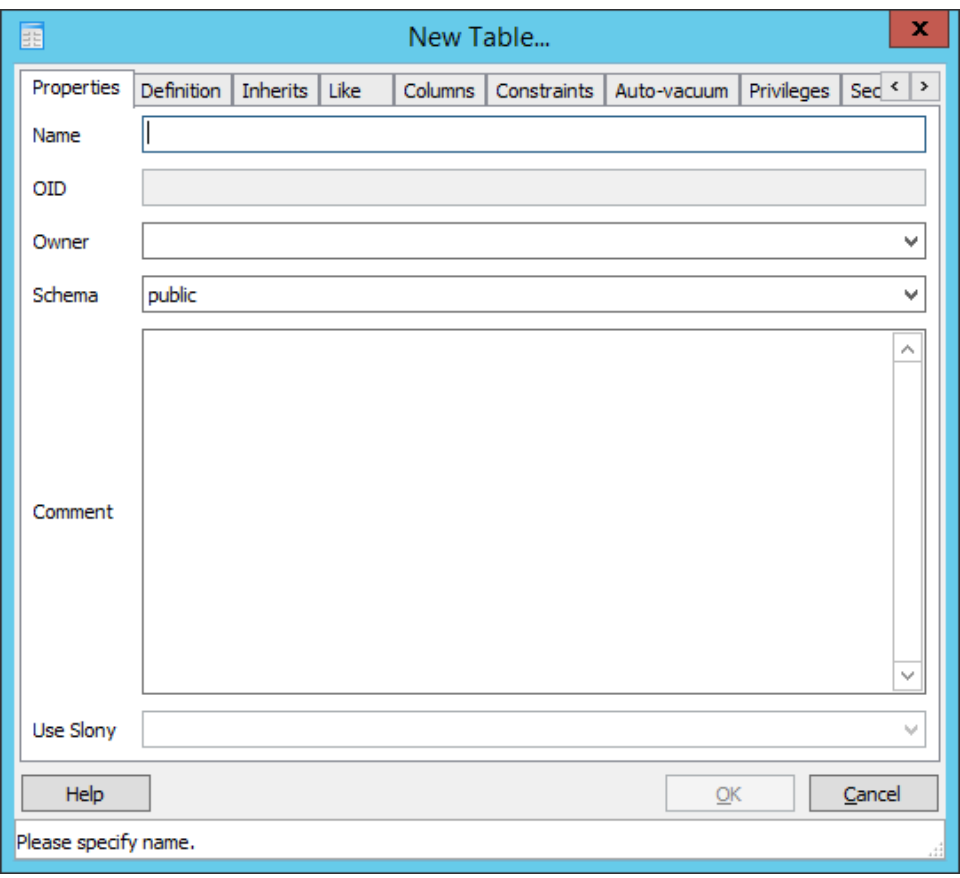

*Figure 3.8 - The New Table dialog.*

Use the tabs on the New Table dialog to define the attributes of a table.

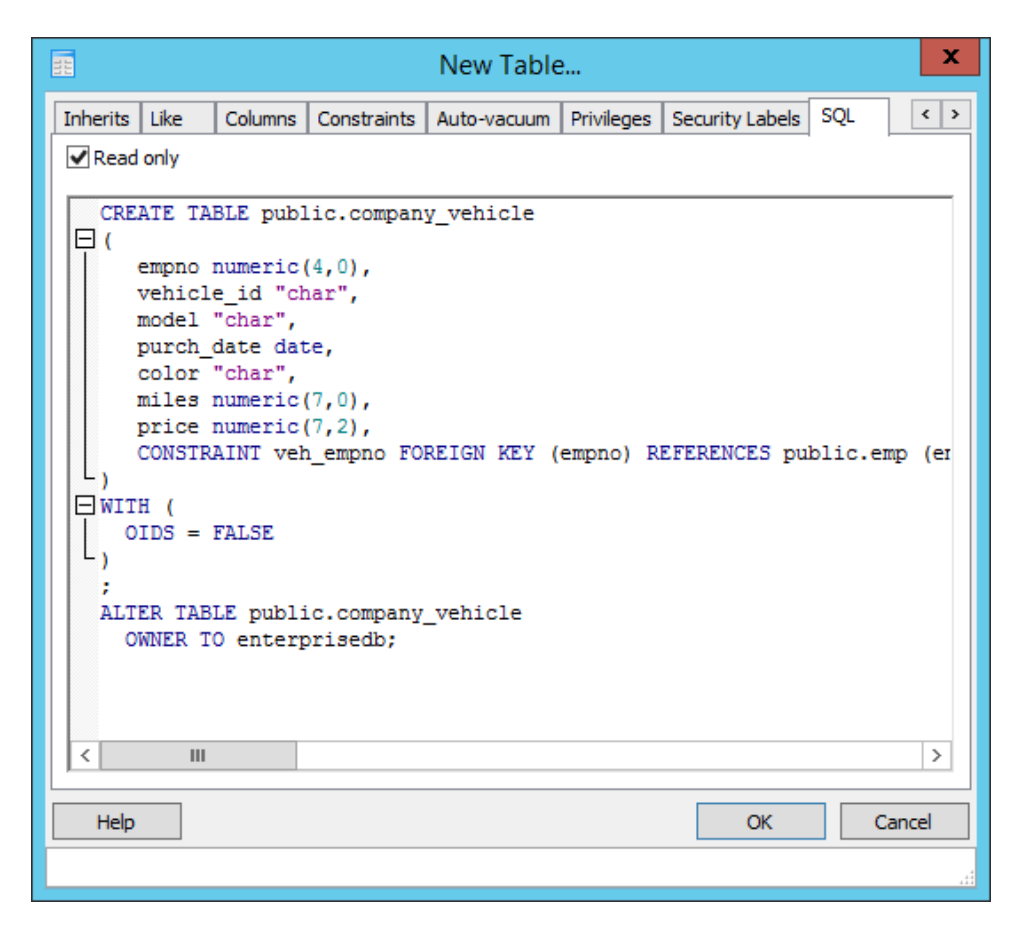

*Figure 3.9 - The New Table dialog.*

When you've specified the tables properties on the tabs of the New Table dialog (the columns, constraints, privileges and other table attributes), you can review the SQL code that creates the table on the SQL tab (see Figure 3.9).

### <span id="page-19-0"></span>**3.3.2 Viewing and Managing Data**

You can use the PEM client to review data that resides in the tables on your server. If you installed Advanced Server with the sample data (the dept, emp, and jobhist, tables) you can view the data in these tables by right-clicking the table name in the Object Browser and selecting View Data (see Figure 3.10).

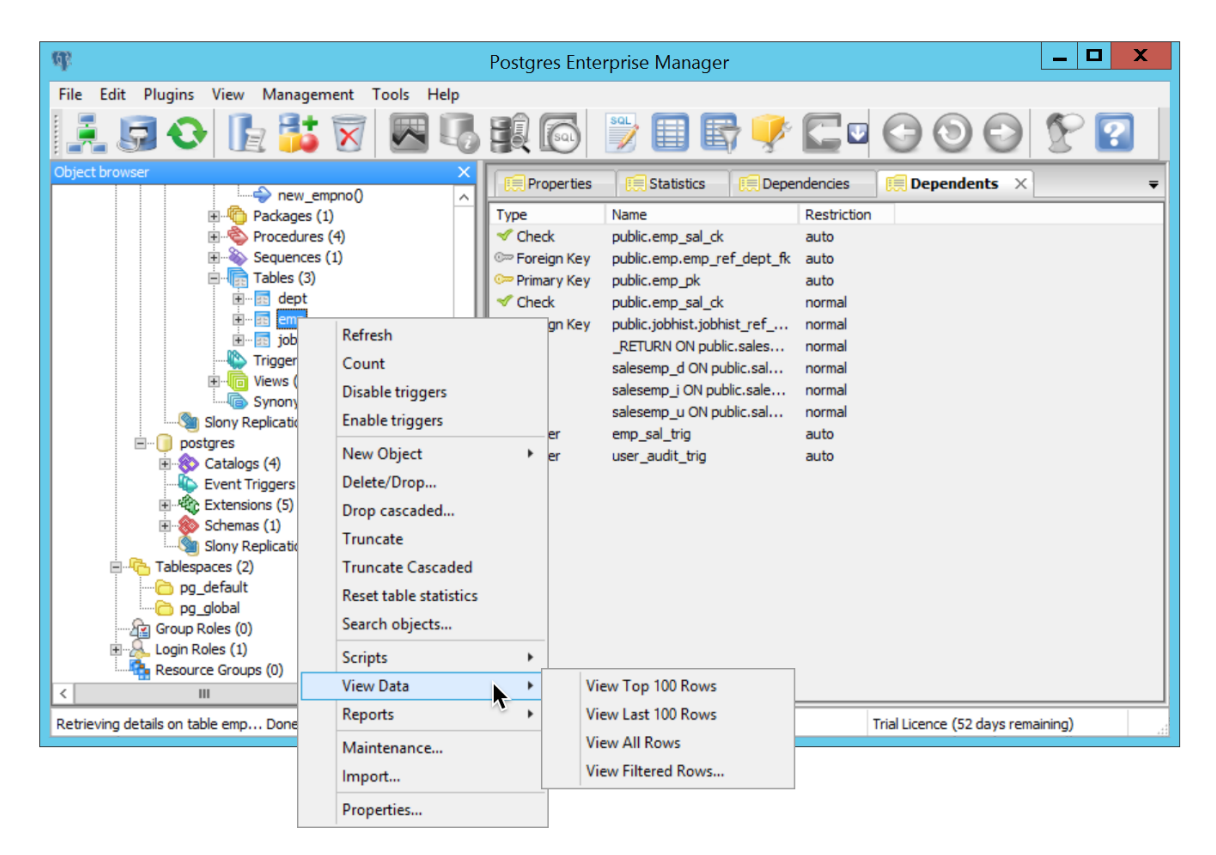

*Figure 3.10 - The View Data context menu.*

The Edit Data dialog opens, displaying the table's data. Click inside a cell to change a value (see Figure 3.11).

| $\mathbb{Q}$                                            |                         | <b>Postares Enterprise Manager</b> |                                                                           |                                                                                   | $ \Box$ | $\boldsymbol{\mathsf{x}}$ |                                                                    |         |         |        |                         |
|---------------------------------------------------------|-------------------------|------------------------------------|---------------------------------------------------------------------------|-----------------------------------------------------------------------------------|---------|---------------------------|--------------------------------------------------------------------|---------|---------|--------|-------------------------|
| File<br>Edit Plugins View Management Tools Help         |                         |                                    |                                                                           |                                                                                   |         |                           |                                                                    |         |         |        |                         |
| 50 FRANC DEBACCOOLS                                     |                         |                                    |                                                                           |                                                                                   |         |                           |                                                                    |         |         |        |                         |
| Object browser                                          |                         |                                    |                                                                           |                                                                                   |         |                           |                                                                    |         |         |        |                         |
| new_empno()                                             | Ħ                       |                                    |                                                                           | Edit Data - Postgres Plus Advanced Server 9.5 (localhost:5444) - edb - public.emp |         |                           |                                                                    |         |         |        | - 0<br>$\mathbf{x}$     |
| Packages (1)<br>$\mathbb{R}$ Procedures (4)             | File                    | Edit View Tools Help               |                                                                           |                                                                                   |         |                           |                                                                    |         |         |        |                         |
| Sequences (1)                                           | 日                       | 圓<br>赐<br>⊝                        | $\boldsymbol{\Omega}$<br><b>No limit</b><br>G<br>國                        | $\checkmark$                                                                      |         |                           |                                                                    |         |         |        |                         |
| Tables (3)                                              |                         | empno                              | ename                                                                     | job                                                                               | mgr     | hiredate                  |                                                                    | sal     | comm    | deptno | $\hat{\phantom{a}}$     |
| 图-图 dept<br>iii-iiii emp                                |                         |                                    | [PK] numeric(4,0) character varying(10) character varying(9) numeric(4,0) |                                                                                   |         |                           | timestamp without time zone numeric(7,2) numeric(7,2) numeric(2,0) |         |         |        |                         |
| 由-图 jobhist                                             | $\mathbf{1}$            | 7369                               | SMITH                                                                     | <b>CLERK</b>                                                                      | 7902    | 1980-12-17 00:00:00       |                                                                    | 800,00  |         | 20     |                         |
| Trigger Functions (0)                                   | $\overline{\mathbf{z}}$ | 7499                               | <b>ALLEN</b>                                                              | <b>SALESMAN</b>                                                                   | 7698    | 1981-02-20 00:00:00       |                                                                    | 1600.00 | 300,00  | 30     |                         |
| $\mathbb{H}$ $\Box$ Views (1)                           | 3                       | 7521                               | <b>WARD</b>                                                               | <b>SALESMAN</b>                                                                   | 7698    | 1981-02-22 00:00:00       |                                                                    | 1250.00 | 500.00  | 30     |                         |
| Synonyms (0)<br>Slony Replication (0)                   | 4                       | 7566                               | <b>JONES</b>                                                              | <b>MANAGER</b>                                                                    | 7839    | 1981-04-02 00:00:00       |                                                                    | 2975.00 |         | 20     |                         |
| <b>E</b> - <b>n</b> postgres                            | 5                       | 7654                               | MARTIN                                                                    | <b>SALESMAN</b>                                                                   | 7698    | 1981-09-28 00:00:00       |                                                                    | 1250.00 | 1400.00 | 30     |                         |
| $\mathbb{H} \otimes$ Catalogs (4)                       | 6                       | 7698                               | <b>BLAKE</b>                                                              | <b>MANAGER</b>                                                                    | 7839    | 1981-05-01 00:00:00       |                                                                    | 2850.00 |         | 30     | $\equiv$                |
| Event Triggers (0)                                      | $\overline{z}$          | 7782                               | <b>CLARK</b>                                                              | <b>MANAGER</b>                                                                    | 7839    | 1981-06-09 00:00:00       |                                                                    | 2450.00 |         | 10     |                         |
| <b>REC</b> Extensions (5)<br>座<br>Schemas (1)<br>审      | 8                       | 7788                               | <b>SCOTT</b>                                                              | <b>ANALYST</b>                                                                    | 7566    | 1987-04-19 00:00:00       |                                                                    | 3000.00 |         | 20     |                         |
| Sin Slony Replication (0)                               | q                       | 7839                               | KING                                                                      | PRESIDENT                                                                         |         | 1981-11-17 00:00:00       |                                                                    | 5000.00 |         | 10     |                         |
| Tablespaces (2)                                         | 10                      | 7844                               | TURNER                                                                    | <b>SALESMAN</b>                                                                   | 7698    | 1981-09-08 00:00:00       |                                                                    | 1500.00 | 0.00    | 30     |                         |
| pg_default<br>pg global                                 | 11                      | 7876                               | <b>ADAMS</b>                                                              | <b>CLERK</b>                                                                      | 7788    | 1987-05-23 00:00:00       |                                                                    | 1100.00 |         | 20     |                         |
| <u>िश Group Roles</u> (0)                               | 12                      | 7900                               | <b>JAMES</b>                                                              | <b>CLERK</b>                                                                      | 7698    | 1981-12-03 00:00:00       |                                                                    | 950.00  |         | 30     |                         |
| Login Roles (1)                                         | 13                      | 7902                               | FORD                                                                      | <b>ANALYST</b>                                                                    | 7566    | 1981-12-03 00:00:00       |                                                                    | 3000.00 |         | 20     |                         |
| Resource Groups (0)                                     | 14<br>٠                 | 7934                               | <b>MILLER</b>                                                             | <b>CLERK</b>                                                                      | 7782    | 1982-01-23 00:00:00       |                                                                    | 1300.00 |         | 10     |                         |
| $\mathbf{H}$                                            |                         |                                    |                                                                           |                                                                                   |         |                           |                                                                    |         |         |        | $\checkmark$            |
| Retrieving details on table emp Done.<br>edb on enterpr | Scratch pad             |                                    |                                                                           |                                                                                   |         |                           |                                                                    |         |         |        | $\overline{\mathsf{x}}$ |
|                                                         |                         |                                    |                                                                           |                                                                                   |         |                           |                                                                    |         |         |        | $\widehat{\phantom{a}}$ |
|                                                         |                         |                                    |                                                                           |                                                                                   |         |                           |                                                                    |         |         |        |                         |
|                                                         |                         |                                    |                                                                           |                                                                                   |         |                           |                                                                    |         |         |        |                         |
|                                                         |                         |                                    |                                                                           |                                                                                   |         |                           |                                                                    |         |         |        |                         |
|                                                         |                         |                                    |                                                                           |                                                                                   |         |                           |                                                                    |         |         |        |                         |
|                                                         |                         |                                    |                                                                           |                                                                                   |         |                           |                                                                    |         |         |        |                         |
|                                                         |                         |                                    |                                                                           |                                                                                   |         |                           |                                                                    |         |         |        | $\rightarrow$           |
|                                                         | 14 rows.                |                                    |                                                                           |                                                                                   |         |                           |                                                                    |         |         |        |                         |

*Figure 3.11 - The Edit Data dialog.*

Alternately, you can access the Edit Data dialog box from an icon on the toolbar (see Figure 3.12).

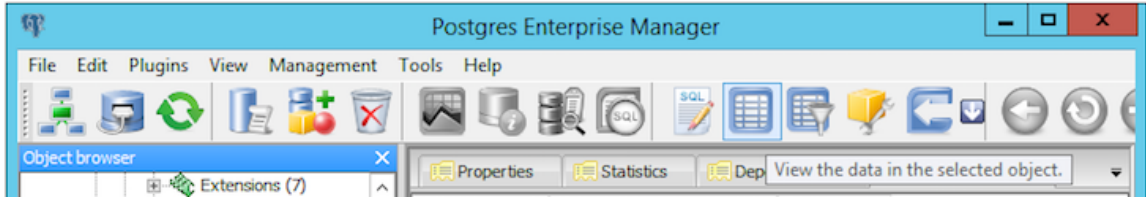

*Figure 3.12 - The View Data Icon.*

### <span id="page-21-0"></span>**3.3.3 Querying Data**

To the right of the View Data icon is the View Filtered Rows icon (see Figure 3.13). Click the icon to open a dialog that allows you to apply a filter to a set of data.

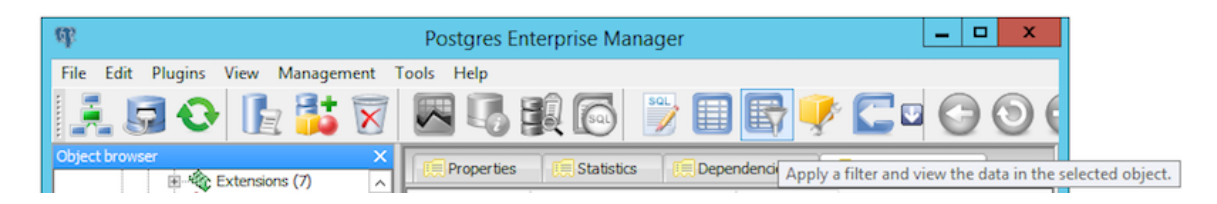

*Figure 3.13 - The View Filtered Data Icon.*

Specify a condition in the View Data Options dialog to filter and view data with the condition applied by entering a Filter String (see Figure 3.14).

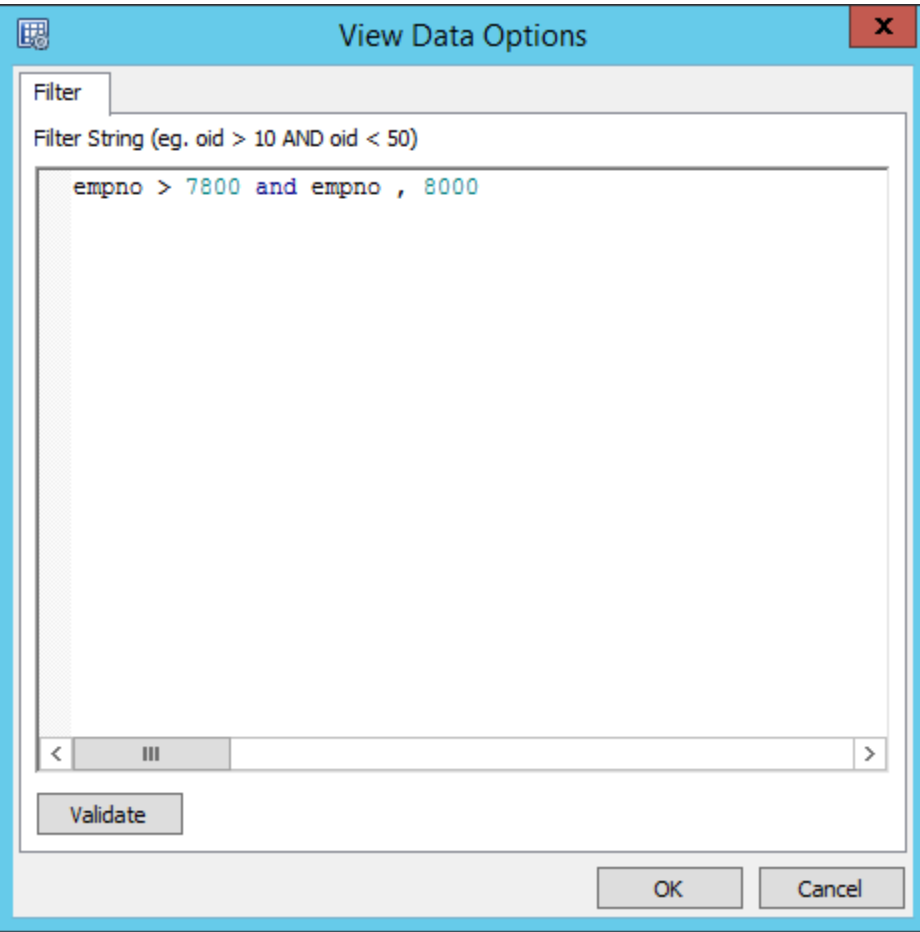

*Figure 3.14 - The View Data Options dialog.*

When you've defined the filter, click OK to display the result set in an editable table (see Figure 3.15).

| enddate<br>[PK] numeric(4,0) [PK] timestamp without time zone timestamp without time zone character varying(9) numeric(7,2) numeric(7,2) | iob             | sal     | comm                                              | deptno | chadesc                            |
|----------------------------------------------------------------------------------------------------|-----------------|---------|---------------------------------------------------|--------|------------------------------------|
|                                                                                                    |                 |         |                                                   |        | numeric(2,0) character varying(80) |
|                                                                                                    | PRESIDENT       | 5000.00 |                                                   | 10     | New Hire                           |
|                                                                                                    | <b>SALESMAN</b> | 1500.00 | 0.00                                              | 30     | New Hire                           |
|                                                                                                    | <b>CLERK</b>    |         |                                                   |        | New Hire                           |
| 1983-01-14 00:00:00                                                                                                    | <b>CLERK</b>    |         |                                                   |        | New Hire                           |
|                                                                                                    | <b>CLERK</b>    |         |                                                   | 30     | Changed to Dept 30                 |
|                                                                                                    | ANALYST         |         |                                                   | 20     | New Hire                           |
|                                                                                                    | <b>CLERK</b>    |         |                                                   |        | New Hire                           |
|                                                                                                    |                 |         |                                                   |        |                                    |
|                                                                                                    |                 |         | 1100.00<br>950.00<br>950.00<br>3000.00<br>1300.00 |        | 20<br>10<br>10                     |

*Figure 3.15 – Filter Results in the Edit Data dialog.*

# <span id="page-23-0"></span>**4 Getting Started with EDB-PSQL**

You can use the psql client to create and manage your database; for more detailed information about the psql client, please see the PostgreSQL core documentation, available at:

<http://www.postgresql.org/docs/9.5/static/app-psql.html>

## <span id="page-23-1"></span>*4.1 Connecting with the EDB-PSQL Client*

To open the psql client, open the Apps menu and select EDB-PSQL. The EDB-PSQL client icon is located in the Postgres Plus Advanced Server section of the Apps menu (see Figure 4.1).

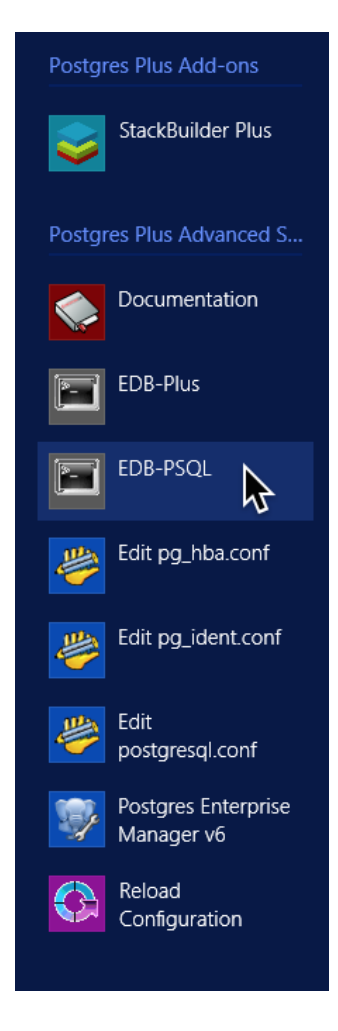

*Figure 4.1 – Selecting the EDB-PSQL client icon.*

When the psql client opens, provide connection and authentication information for your server (see Figure 4.2).

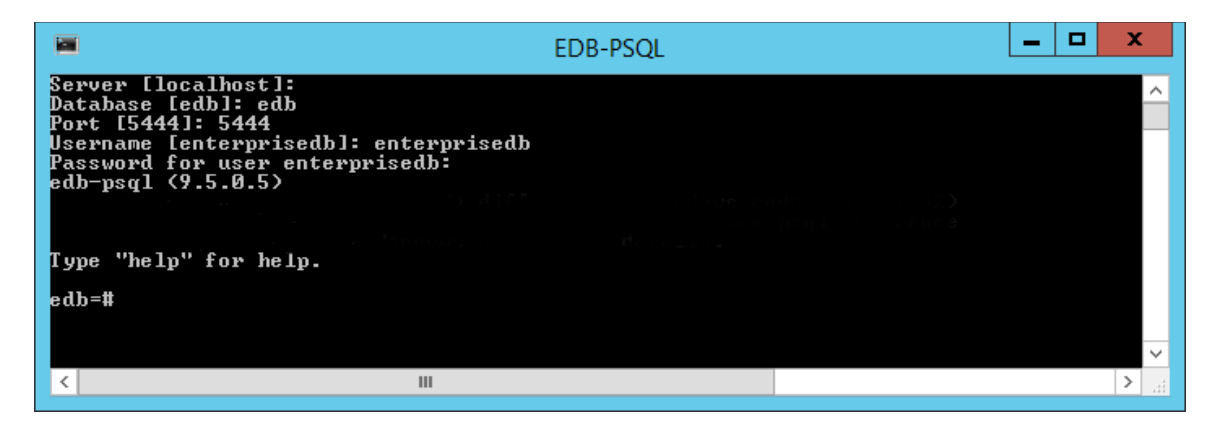

*Figure 4.2 – The PSQL Client.*

A psql meta-command is a command that prefaced with an unquoted backslash that (unlike SQL commands) work only in the psql client. You can use psql meta-commands to retrieve information about your server and the objects that reside on the server, or to make changes to the psql environment. Some useful meta-commands are:

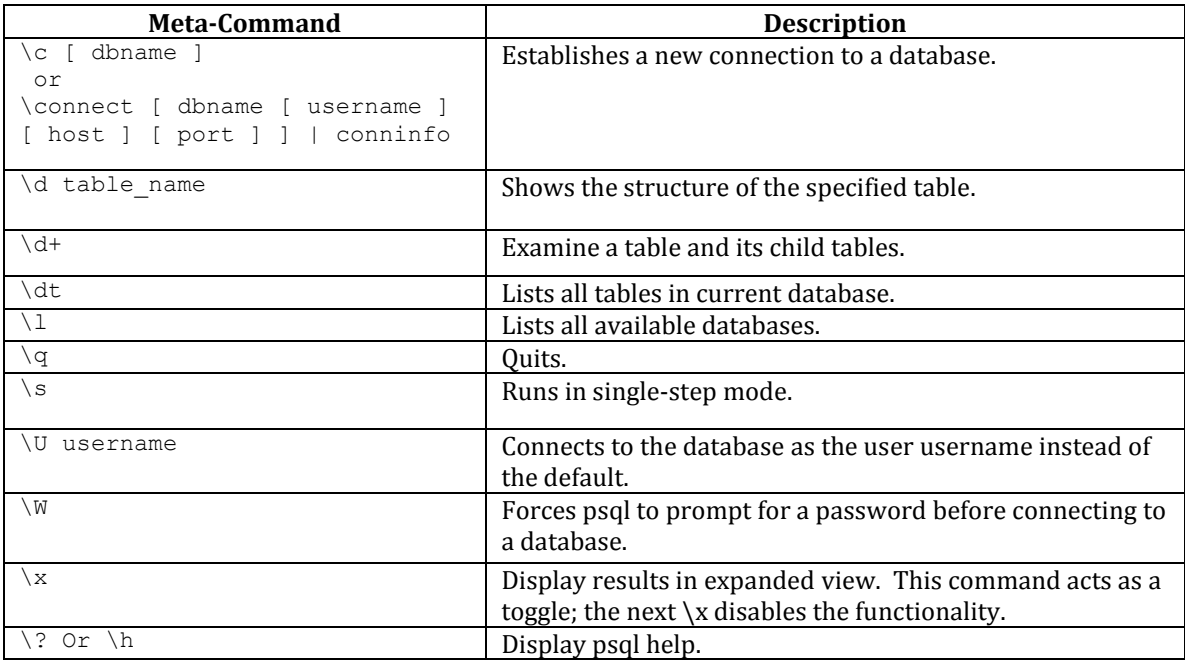

To view a complete list of meta-commands, please see the PostgreSQL Core Documentation, available at:

<http://www.postgresql.org/docs/9.5/static/app-psql.html>

### <span id="page-25-0"></span>*4.2 Using the PSQL Client*

After connecting with the psql client, you can use psql meta-commands, SQL commands, and Postgres functions to create, manage, and query database objects and roles.

The following examples create a table that works with the existing sample database distributed with the Advanced Server graphical installer. If you have installed Advanced Server with sample tables (dept, emp, and jobhist), you do not need to create the emp table before creating the company vehicle table defined in the example and performing the queries.

If you have not installed the sample tables, create the emp table with the following command:

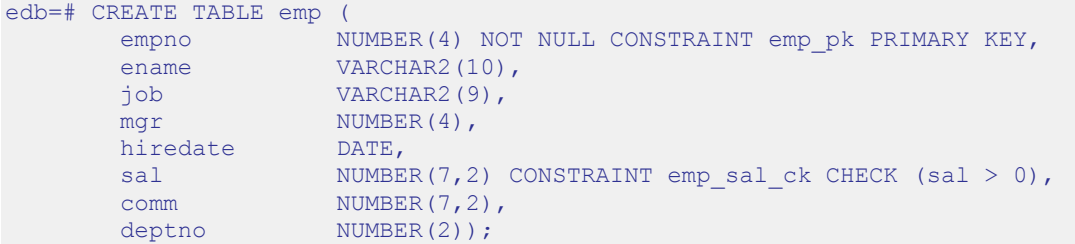

When the command completes successfully, the psql client will display CREATE TABLE (see Figure 4.3).

| ⊑                                                                                                    | EDB-PSOL                                                                                                    | o | x   |
|----------------------------------------------------------------------------------------------------|----------------------------------------------------------------------------------------------------|---|-----|
| edb=#<br>edb=# CREATE TABLE emp <<br>edb<#<br>empno<br>edb<#<br>ename<br>edb<#<br>.iob<br>edb<#<br>mgr<br>edb<#<br>hiredate<br>edb<#<br>sal<br>edb<#<br>comm<br>edb<#<br>deptno<br><b>CREATE TABLE</b><br>$edb=#$ | NUMBER(4) NOT NULL CONSTRAINT emp_pk PRIMARY KEY,<br><b>UARCHAR2(10).</b><br><b>UARCHAR2(9).</b><br>NUMBER(4).<br>DATE.<br>$NUMBER(7,2) CONSTRAINT emp\_sal_ck CHECK (sal 8).$<br>NUMBER(7.2).<br>$NUMBER(2)$ ; |   |     |
|                                                                                                    | Ш                                                                                                    |   | нŀ. |

*Figure 4.3 - The Create Table command.*

After creating the sample emp table, you can use the following commands to populate the emp table:

```
edb=# INSERT INTO emp VALUES (7369,'SMITH','CLERK',7902,'17-DEC-
80',800,NULL,20);
   INSERT INTO emp VALUES (7499,'ALLEN','SALESMAN',7698,'20-FEB-
81',1600,300,30);
    INSERT INTO emp VALUES (7521,'WARD','SALESMAN',7698,'22-FEB-
81',1250,500,30);
    INSERT INTO emp VALUES (7566,'JONES','MANAGER',7839,'02-APR-
81',2975,NULL,20);
```

```
INSERT INTO emp VALUES (7654,'MARTIN','SALESMAN',7698,'28-SEP-
81',1250,1400,30);
   INSERT INTO emp VALUES (7698,'BLAKE','MANAGER',7839,'01-MAY-
81',2850,NULL,30);
    INSERT INTO emp VALUES (7782,'CLARK','MANAGER',7839,'09-JUN-
81',2450,NULL,10);
    INSERT INTO emp VALUES (7788,'SCOTT','ANALYST',7566,'19-APR-
87',3000,NULL,20);
    INSERT INTO emp VALUES (7839,'KING','PRESIDENT',NULL,'17-NOV-
81',5000,NULL,10);
    INSERT INTO emp VALUES (7844,'TURNER','SALESMAN',7698,'08-SEP-
81',1500,0,30);
    INSERT INTO emp VALUES (7876,'ADAMS','CLERK',7788,'23-MAY-
87',1100,NULL,20);
    INSERT INTO emp VALUES (7900,'JAMES','CLERK',7698,'03-DEC-
81',950,NULL,30);
    INSERT INTO emp VALUES (7902,'FORD','ANALYST',7566,'03-DEC-
81',3000,NULL,20);
    INSERT INTO emp VALUES (7934,'MILLER','CLERK',7782,'23-JAN-
82',1300,NULL,10);
```
You can then use the SELECT statement to retrieve and view a list of employees (see Figure 4.4):

| Е                                                                                                    | EDB-PSOL                                                                                                    | x<br>o                                                                                                    |
|----------------------------------------------------------------------------------------------------|----------------------------------------------------------------------------------------------------|----------------------------------------------------------------------------------------------------|
| edb=#<br>edb=# SELECT * FROM emp;                                                                                                    | empno lename l job lmgr l hiredate l sal lcomm                                                                                                    | i deptno                                                                                                    |
| : CLERK<br>7369<br><b>SMITH</b><br><b>: SALESMAN</b><br>: ALLEN<br>7499<br>SALESMAN<br>7521<br>WARD<br>-⊕.<br>7566<br><b>JONES</b><br>MANAGER<br>н<br>7654<br>SALESMAN<br><b>MARTIN</b><br>7698<br><b>BLAKE</b><br><b>MANAGER</b><br>7782<br><b>CLARK</b><br>MANAGER<br>7788<br><b>SCOTT</b><br><b>ANALYST</b><br>н<br>7839<br>PRESIDENT<br><b>KING</b><br>٠<br>SALESMAN<br>7844<br><b>TURNER</b> | : 7902<br>: 17-DEC-80 00:00:00 :<br><b>17698</b><br>20-FEB-81 00:00:00<br>1 1600.00<br>17698<br>22-FER-81 00:00:00<br>1250.00<br>ч<br>02-APR-81 00:00:00<br>: 7839<br>2975.00<br>٠<br>17698<br>28-SEP-81<br><b>ПА:ПА:ПА</b><br>1250.00<br>01-MAY-81 00:00:00<br>!7839<br>2850.00<br>٠<br>1.7839<br>09-JUN-81 00:00:00<br>2450.00<br>1 19-APR-87 00:00:00<br>1 7566<br>ЗИЙИ.<br>н<br>$17 - N00 - 81$<br>00:00:00<br>5000.<br>н<br>7698<br>08-SEP-81 00:00:00<br>1500.00<br>н | 20<br>800.00 ¦<br>30<br>300.00<br>₩.<br>30<br>500.00<br>н<br>20<br>30<br>  1400.00<br>30<br>10<br>20<br>. ии<br>10<br>- 00<br>30<br>0.00 |
| н<br>ADAMS<br><b>CLERK</b><br>7876<br>JAMES<br>: CLERK<br>7900<br>٠<br>7902   FORD<br>: ANALYST<br>7934 : MILLER : CLERK<br>(14 rows)                                                                                                    | 7788<br>23-MAY-87 00:00:00<br>7698<br>03-DEC-81 00:00:00<br>03-DEC-81 00:00:00<br>17566<br>٠<br>3000.00<br>1 7782 1 23-JAN-82 00:00:00<br>  1300.00  <br>$\mathbf{III}$                                                                                                    | 20<br>1100.00<br>30<br>950.00<br>20<br>10                                                                                                |

*Figure 4.4 – The contents of the emp table.*

In our example, we will assign a company car to each of the current members of the emp table. The car information will be stored in a table named company vehicle. Use the CREATE TABLE SQL command at the psql command line to define a table that holds a company car assignment for each employee:

```
edb=# CREATE TABLE company_vehicle (
  empno number(4) REFERENCES emp,
  vehicle id varchar(40) PRIMARY KEY,
  model varchar(40) NOT NULL,
  purch date date,
color varchar(10),
miles number(7, 0),
   price number(7, 2)
);
```
Copyright © 2016 EnterpriseDB Corporation. All rights reserved. 27

When the command completes successfully, the client returns CREATE TABLE (see Figure 4.5).

| 冒                                                                                                    | EDB-PSQL                                                                                                    | ▫ | × |              |
|----------------------------------------------------------------------------------------------------|----------------------------------------------------------------------------------------------------|---|---|--------------|
| $edb=#$<br>edb=# CREATE TABLE company_vehicle <<br>edb<#<br>empno<br>ledb(#<br>vehicle_id<br>ledb<#<br>model<br>edb<#<br>purch_date<br>edb<#<br>color<br>ledb<#<br>miles<br>ledb<#<br>price<br>$edb(# )$ ;<br><b>CREATE TABLE</b><br>$edb=#$ | number(4) REFERENCES emp,<br>varchar(40) PRIMARY KEY,<br>varchar(40) NOT NULL.<br>date.<br>varchar(10).<br>number(7. 0).<br>number(7, 2) |   |   | $\checkmark$ |
|                                                                                                    | Ш                                                                                                    |   |   | uil.         |

*Figure 4.5 – Creating the company\_vehicle table.*

Then, use INSERT statements to add rows to the table:

```
INSERT INTO company_vehicle VALUES (7369, 'ng889f778jkkdi', 'Honda', '01–Jan-
2014', 'Red', 54500, 25090.00);
INSERT INTO company_vehicle VALUES (7521, 'j8fd988gd8s6gg', 'Ford', '02–Mar-
2015', 'White', 55300, 35090.49);
INSERT INTO company_vehicle VALUES (7844, 'yf7d6hjekhgfjd', 'Ford', '11-Aug-
2013', 'Green', 25500, 35780.52);
INSERT INTO company_vehicle VALUES (7876, 'dfkl8908fs999s', 'Honda', '07-
Sept-2015', 'Red', 57900, 25090.73);
INSERT INTO company_vehicle VALUES (7900, 'f7d6hjekhgfshd', 'Ford', '07-Dec-
2015', 'Yellow', 15500, 35090.66);
INSERT INTO company_vehicle VALUES (7902, 'ajklfji998df78', 'Kia', '01-Mar-
2010', 'Grey', 95500, 15090.89);
INSERT INTO company_vehicle VALUES (7934, 'yf7d6h7kkhgfjd', 'Ford', '02-Feb-
2013', 'Sunset', 45500, 37090.73);
INSERT INTO company_vehicle VALUES (7499, 'ajkljki998df78', 'Honda', '01-Aug-
2015', 'Red', 55050, 25096.44);
INSERT INTO company_vehicle VALUES (7566, 'hjsak8f67xuusu', 'Ford', '01-Apr-
2015', 'Navy', 35500, 24091.72);
INSERT INTO company vehicle VALUES (7654, 'a55ds67hvh7480', 'Ford', '02-Nov-
2013', 'White', 85500, 36789.13);
INSERT INTO company_vehicle VALUES (7698, 'ajklfji9jkfqqk', 'Ford', '07-Aug-
2015', 'Red', 55060, 65090.83);
INSERT INTO company_vehicle VALUES (7782, 'jda76v747afd92', 'Ford', '01-Sept-
2015', 'Red', 15500, 35078.49);
INSERT INTO company_vehicle VALUES (7788, 'ajklfji948df78', 'Honda', '03-Dec-
2014', 'Black', 81300, 25090.53);
INSERT INTO company_vehicle VALUES (7839, 'j8fd988gd8s6g4', 'Lexus', '01-Jan-
2016', 'Gold', 5500, 65090.73);
```
The vehicle id column is the unique key for the table, so each car must have a unique vehicle ID number (see Figure 4.6).

#### Getting Started with EDB Postgres Advanced Server on Windows

| $\overline{a}$               |  |  | <b>EDB-PSOL</b> |                                                                                                    | ▫ |
|------------------------------|--|--|-----------------|----------------------------------------------------------------------------------------------------|---|
| $e$ db=#<br><b>INSERT 01</b> |  |  |                 | edb=# INSERT INTO company vehicle VALUES (7369. 'ng889f778.ikkdi'. 'Honda'. '01-Jan-2014'. 'Red'. 54500. 25090.00); |   |
| <b>INSERT 0 1</b>            |  |  |                 | edb=# INSERT INTO company vehicle VALUES (7521. 'j8fd988qd8s6qq'. 'Ford'. '02-Mar-2015'. 'White'. 55300. 35090.49); |   |
| <b>INSERT 01</b>             |  |  |                 | edb=# INSERT INTO company_vehicle VALUES (7844, 'yf7d6hjekhqfjd', 'Ford', '11-Aug-2013', 'Green', 25500, 35780.52); |   |
| <b>INSERT 0 1</b>            |  |  |                 | edb=# INSERT INTO company_vehicle VALUES (7876. 'dfk18908fs999s'. 'Honda'. '07-Sept-2015'. 'Red'. 57900. 25090.73); |   |
| <b>INSERT 01</b>             |  |  |                 | edb=# INSERT INTO company_vehicle VALUES (7900, 'f7d6hjekhgfshd', 'Ford', '07-Dec-2015', 'Yellow', 15500, 35090.66> |   |
| edb=#<br>INSERT 0 1          |  |  |                 | INSERT INTO company_vehicle UALUES (7902, 'ajklfji998df78', 'Kia', '01-Mar-2010', 'Grey', 95500, 15090.89);         |   |
| edb=#<br>INSERT 01           |  |  |                 | (23999.73) INSERT INTO company_vehicle UALUES (7934, 'yf7d6h7kkhgfjd', 'Ford', '02-Feb-2013', 'Sunset', 45500,      |   |
| edb=#<br>INSERT 01           |  |  |                 | INSERT INTO company_vehicle VALUES (7499, 'ajkljki998df78', 'Honda', '01-Aug-2015', 'Red', 55050, 25096.44);        |   |
| edh=#<br>INSERT 01           |  |  |                 | INSERT INTO company_vehicle VALUES (7566, 'hjsak8f67xuusu', 'Ford', '01-Apr-2015', 'Navy', 35500, 24091.72);        |   |
| INSERT 01                    |  |  |                 | INSERT INTO company_vehicle VALUES (7654, 'a55ds67hvh7480', 'Ford', '02-Nov-2013', 'White', 85500, 36789.13>;       |   |
| edb=#<br><b>INSERT 01</b>    |  |  |                 | INSERT INTO company_vehicle VALUES (7698, 'ajklfji9jkfqqk', 'Ford', '07-Aug-2015', 'Red', 55060, 65090.83);         |   |
| <b>INSERT 0 1</b>            |  |  |                 | INSERT INTO company vehicle VALUES (7782, 'ida76v747afd92', 'Ford', '01-Sept-2015', 'Red', 15500, 35078,49);        |   |
| <b>INSERT 0 1</b>            |  |  |                 | INSERT INTO company vehicle VALUES (7788, 'ajklfji948df78', 'Honda', '03-Dec-2014', 'Black', 81300, 25090,53)       |   |
| INSERT 01                    |  |  |                 | INSERT INTO company_vehicle VALUES (7839, 'j8fd988qd8s6q4', 'Lexus', '01-Jan-2016', 'Gold', 5500, 65090.73);        |   |
| $edb=#$                      |  |  |                 |                                                                                                    |   |
|                              |  |  | III             |                                                                                                    |   |
|                              |  |  |                 |                                                                                                    |   |

*Figure 4.6 –Adding rows to the company\_vehicle table.*

Note that if you try to INSERT a row for a vehicle with an invalid employee number (see Figure 4.7):

```
edb=# INSERT INTO company vehicle VALUES ('8100', 'VIN-8100-0004', 'Hyundai',
'2011/07/07', 'Blue', '101780', '11000.00');
```
The server will return an error:

| EDB-PSOL                                                                                                    |  |              |
|----------------------------------------------------------------------------------------------------|--|--------------|
| $edb=#$<br>edb=# INSERT INTO company_vehicle UALUES (8100, 'ng889f578jkkdi', 'Honda', '01-Jan-2014', 'Red', 54500, 25090.00);<br>ERROR: insert or update on table "company_vehicle" violates foreign key constraint "company_vehicle_empno_fkey"<br>DETAIL: Key (empno)=(8100) is not present in table "emp". |  |              |
| $edb=#$                                                                                                    |  | $\checkmark$ |
| ш                                                                                                    |  |              |

*Figure 4.7 – The employee number is not present in the emp table.*

After populating the company vehicle table, you can use a SELECT statement to review your work:

edb=# select \* from company vehicle;

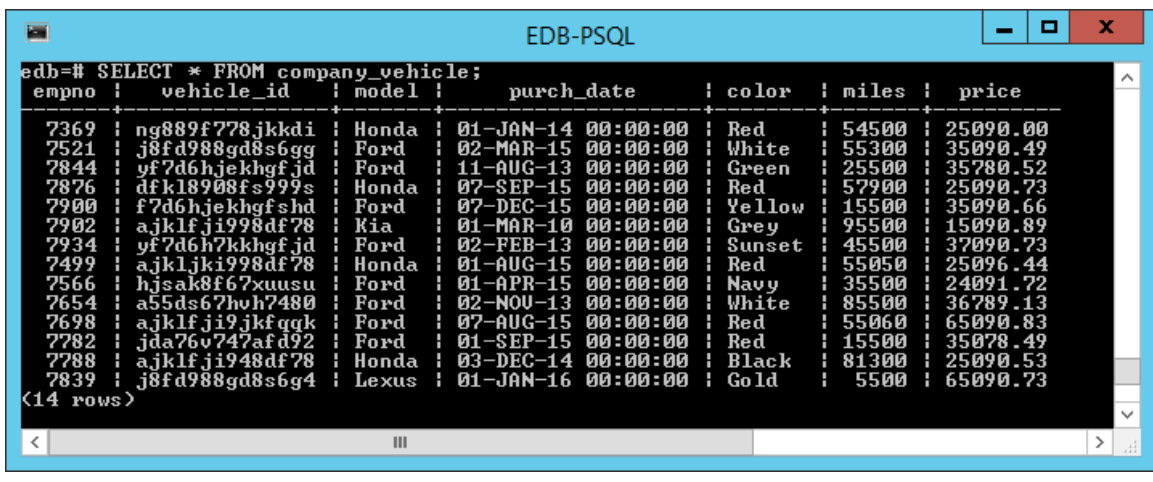

The psql client displays the table's contents (see Figure 4.8).

*Figure 4.8 - The Table's Contents View.*

You can also include the ORDER BY keywords in a SELECT statement to sort the data by a specified column (see Figure 4.9).

edb=# SELECT \* FROM company vehicle ORDER BY price;

| 冒                                            | EDB-PSOL                                                                                                    | x<br>▫                                                               |
|----------------------------------------------|----------------------------------------------------------------------------------------------------|----------------------------------------------------------------------|
| empno ¦                                      | edb=# SELECT * FROM company_vehicle ORDER BY price;<br>vehicle_id   model   purch_date   color   miles  <br>7902   ajklfji998df78   Kia   01-MAR-10 00:00:00   Grey   95500   15090.89                                                                                                    | price                                                                |
| 7788<br>7499<br>7782 : jda76v747afd92 : Ford | 7566   h.jsak8f67xuusu   Ford   01-APR-15 00:00:00   Navy   35500<br>н.<br>7369 ¦ ng889f778jkkdi ¦ Honda ¦ 01-JAN-14 00:00:00 ¦ Red        54500<br>н<br>  a.iklf.ii948df78   Honda   03-DEC-14 00:00:00   Black  <br>81300<br>٠<br>7876   dfk18908fs999s   Honda   07-SEP-15 00:00:00<br>  Red   57900<br>н<br>l a.jk1.jki998df78   Honda   01-AUG-15 00:00:00   Red   55050<br>Ħ.<br>  01-SEP-15 00:00:00   Red<br>115500<br>Ħ.                | 24091.72<br>25090.00<br>25090.53<br>25090.73<br>25096.44<br>35078.49 |
| 7934                                         | 7521   18fd988gd8s6gg   Ford   02-MAR-15 00:00:00   White   55300<br>7900   F7d6hjekhgfshd   Ford   07-DEC-15 00:00:00<br>: Yellow : 15500<br>7844   vf7d6h.jekhqf.jd   Ford   11-AUG-13 00:00:00<br>1 25500<br>¦ Green<br>7654   a55ds67hvh7480   Ford   02-NOV-13 00:00:00<br>White   85500<br>l yf7d6h7kkhgfjd   Ford   02-FEB-13 00:00:00<br><b>Sunset   45500</b><br>7839   18fd988gd8s6g4   Lexus   01-JAN-16 00:00:00<br>5500<br>: Gold : | 35090.49<br>35090.66<br>35780.52<br>36789.13<br>37090.73<br>65090.73 |
| $(14 \text{ rows})$                          | 7698   ajklfji9jkfqqk   Ford   07-AUG-15 00:00:00   Red<br><b>: 55060</b><br>н<br>Ш                                                                                                    | 65090.83                                                             |

*Figure 4.9 – Using an ORDER BY clause to sort data.*

You can perform a simple JOIN on the tables to link the employee name with their car (see Figure 4.10).

edb=# SELECT ename, model, color, price FROM company\_vehicle JOIN emp ON emp.empno = company\_vehicle.empno;

Getting Started with EDB Postgres Advanced Server on Windows

| 匵                                                                                                    | EDB-PSOL                                                                                                    | o<br>- | ж                       |
|----------------------------------------------------------------------------------------------------|----------------------------------------------------------------------------------------------------|--------|-------------------------|
| ename : model : color :                                                                                                    | edb=# SELECT ename, model, color, price FROM company_vehicle JOIN emp ON emp.empno = company_vehicle.empno;<br>price                                                       |        | $\widehat{\phantom{a}}$ |
| <b>SMITH</b><br>Honda ¦ Red<br>WARD<br>White<br>Ford<br><b>TURNER</b><br>Green<br>Ford<br><b>ADAMS</b><br>Red<br>Honda<br>JAMES<br>Yellow<br>Ford<br>Kia<br>FORD<br>Grey<br>MILLER<br>Sunset ¦<br>Ford<br>ш<br>ALLEN<br>Red<br>Honda<br>н<br>Navy<br><b>JONES</b><br>Ford<br>White<br>Ford<br>MARTIN<br>BLAKE<br>Red<br>Ford<br><b>CLARK</b><br>Ford<br>Red<br>SCOTT<br>Honda : Black<br>: Lexus : Gold<br>KING<br>(14 rows)<br>ledb=# | 1 25090.00<br>35090.49<br>35780.52<br>25090.73<br>35090.66<br>15090.89<br>37090.73<br>25096.44<br>  24091.72<br>36789.13<br>65090.83<br>35078.49<br>25090.53<br>1 65090.73 |        | $\checkmark$            |
|                                                                                                    | $\mathbf{III}$                                                                                                    |        |                         |

*Figure 4.10 – Linking Tables with JOIN.*

You can also use aggregate functions to view the high value, low value, and average value of the vehicles (see Figure 4.11):

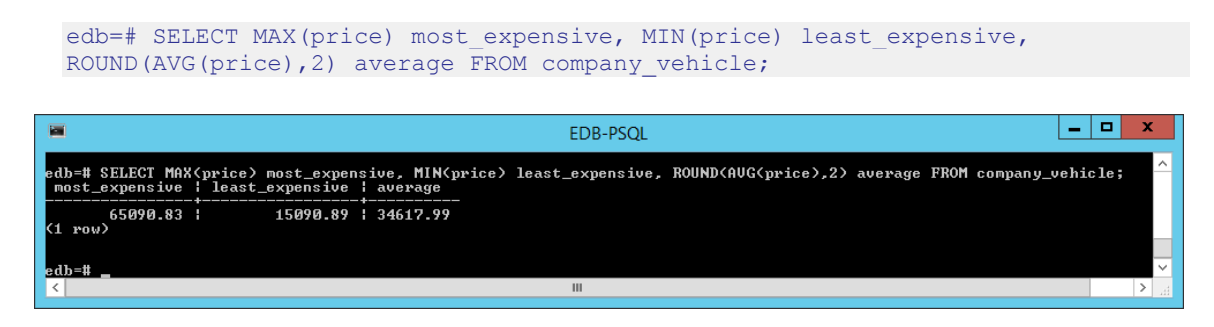

*Figure 4.11 – Using aggregate functions.*